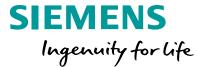

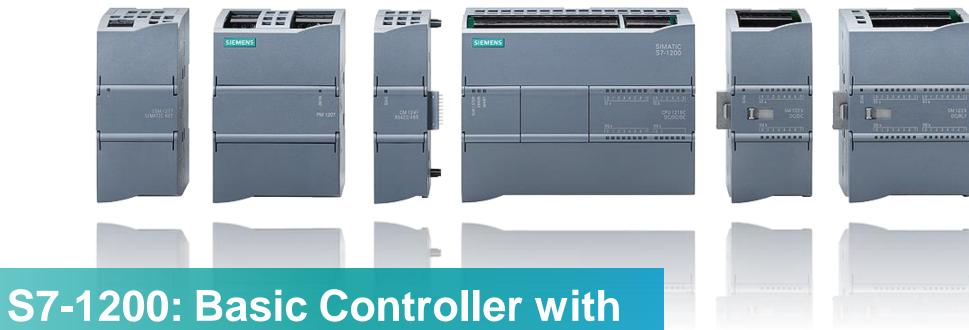

S7-1200: Basic Controller with Advanced Functions

**Efficient Engineering** 

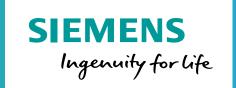

## **TIA Portal: Getting Started**

# **Efficient Engineering**Getting Started

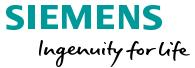

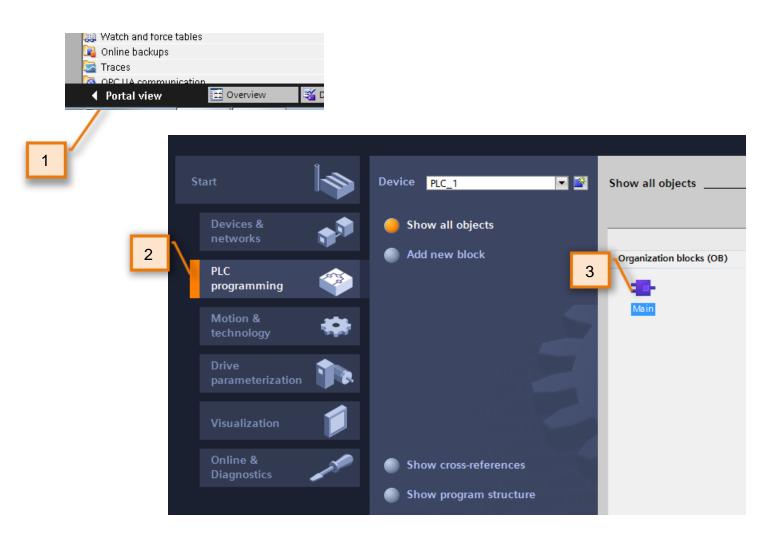

- 1. Change to the Portal view
- 2. Click on 'PLC Programming'.
- 3. Double-click on 'Main [OB1]'.

'Main [OB1]' is the primary running program block.

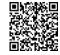

**Editor Layout** 

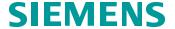

Ingenuity for life

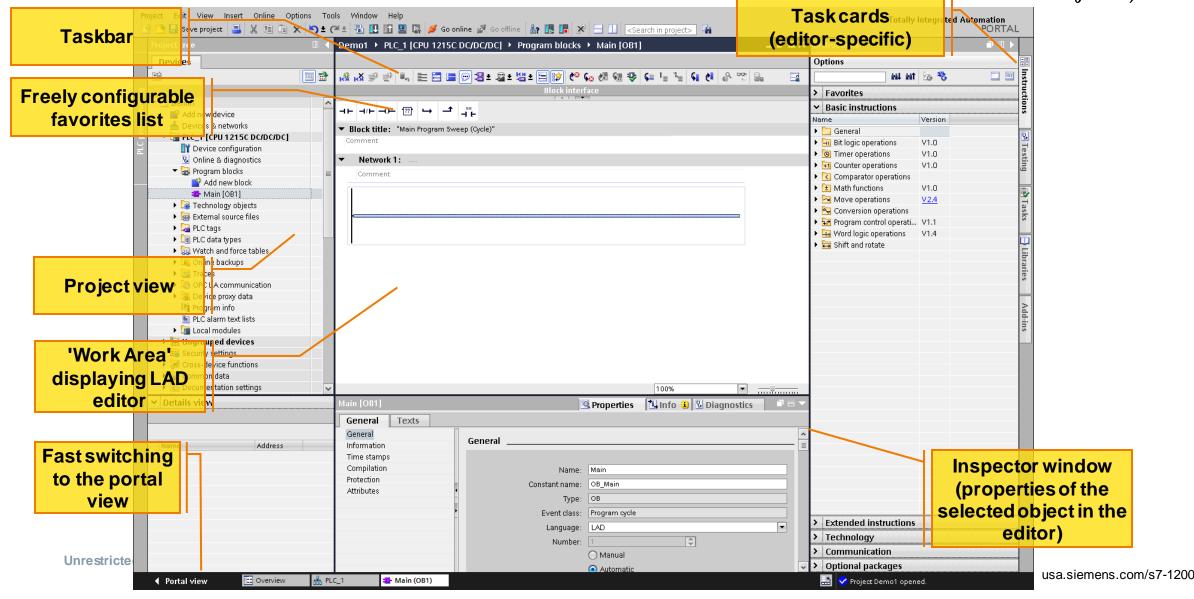

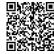

#### Drag and drop

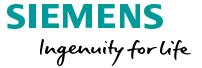

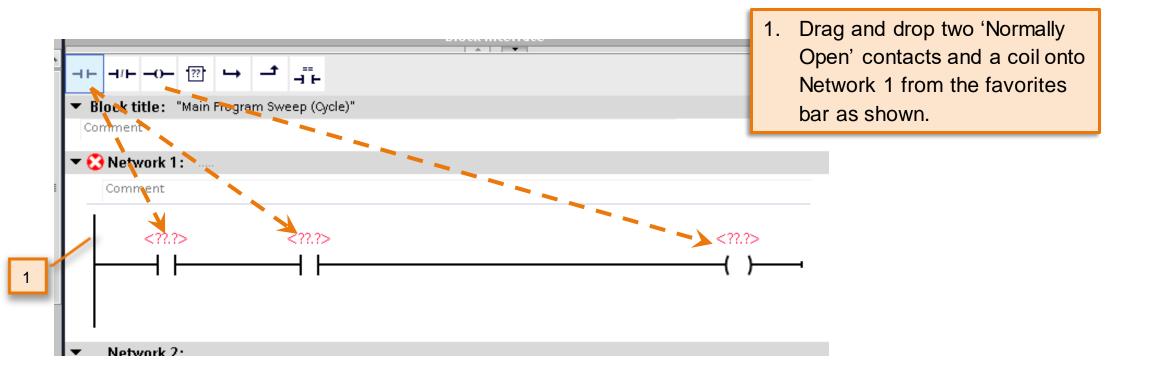

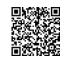

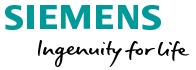

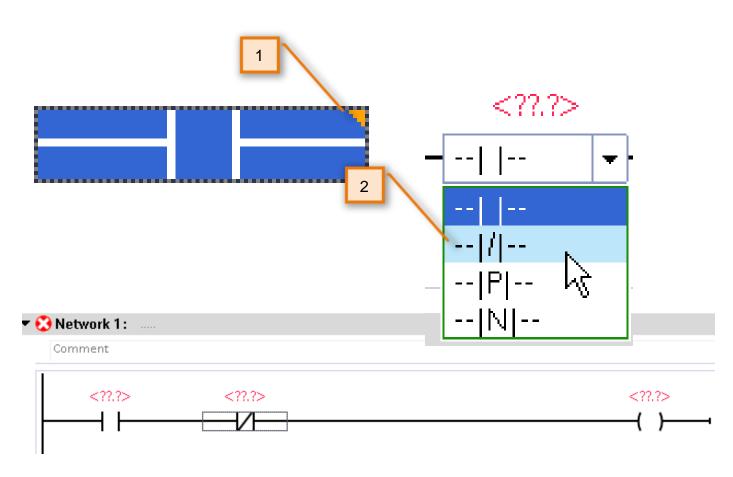

Oops - we made a mistake! The second normally open contact is actually supposed to be normally closed.

- Click on the second Normally
   Open contact and click on the
   orange triangle in the upper right corner of the instruction
- Select the Normally closed instruction from the drop-down to change the instruction.

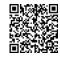

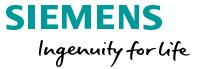

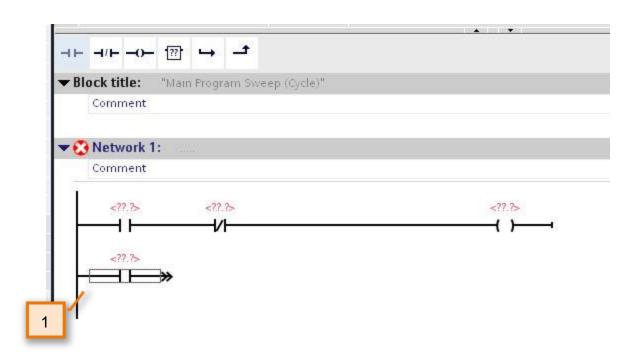

 Drag and drop another
 'Normally Open' contact underneath the first contact.

Notice the different junction suggestions STEP 7 Basic offers you. The green highlights the position.

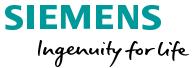

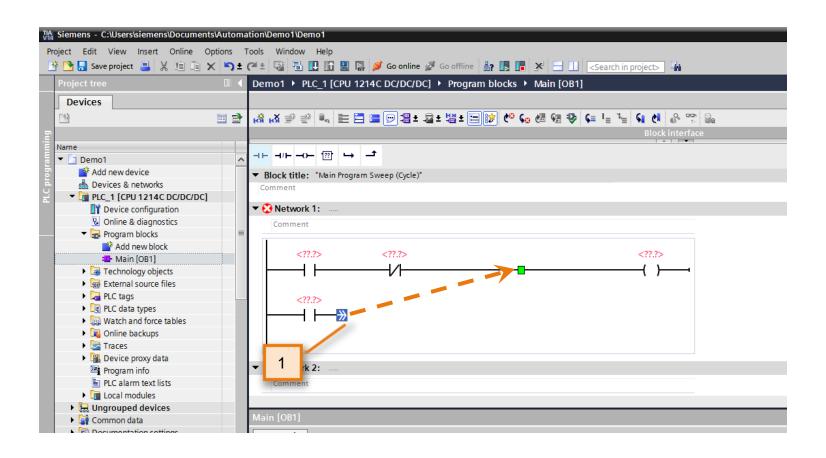

 Drag the connection from the contact to the position as shown.

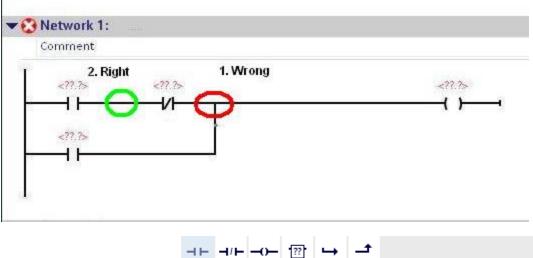

Network 1:

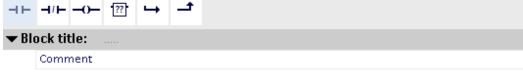

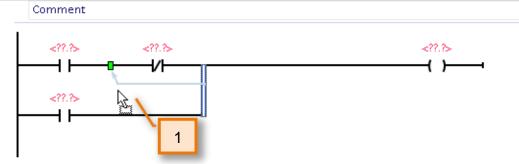

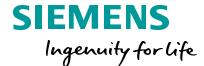

Oops! we actually meant to place the connection in the correct position *behind* the NC contact.

 Drag and drop the connection to the correct point as shown

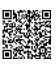

#### Intuitive Tag Definition

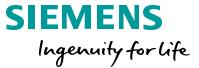

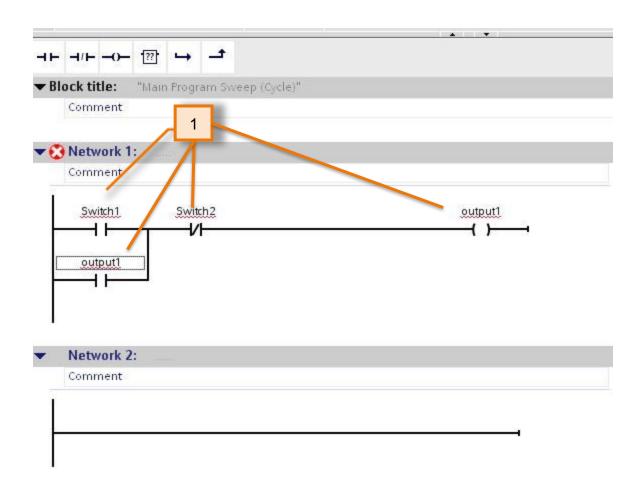

1. Type in the symbol names as shown: Switch1, Switch2, and Output1 (for both coil and "seal").

# **Efficient Engineering**Intuitive tag definition

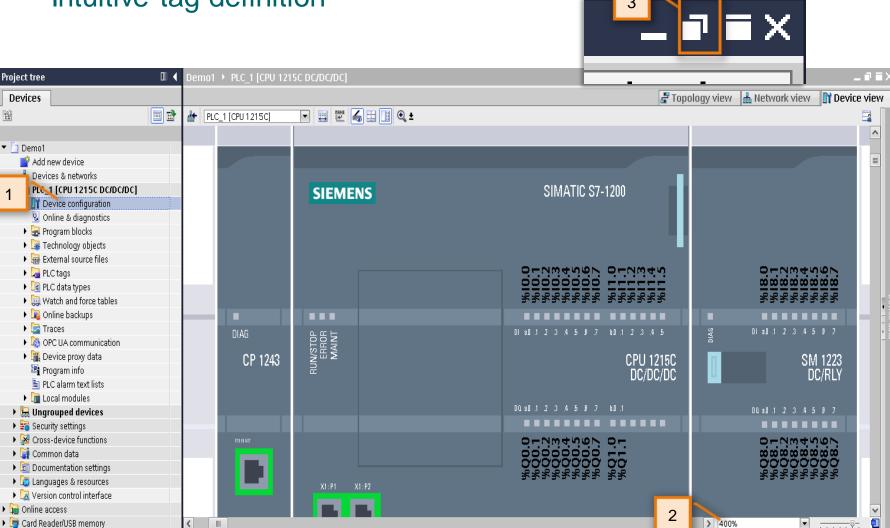

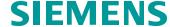

Ingenuity for life

- Double-click on 'Device configuration' to switch to the Device view.
- Now zoom the view of the PLC hardware to 400%.

Notice the I/O addresses can actually be seen live.

3. 'Float' the device window

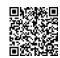

#### Customize layout with 'floating' windows

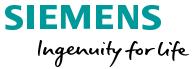

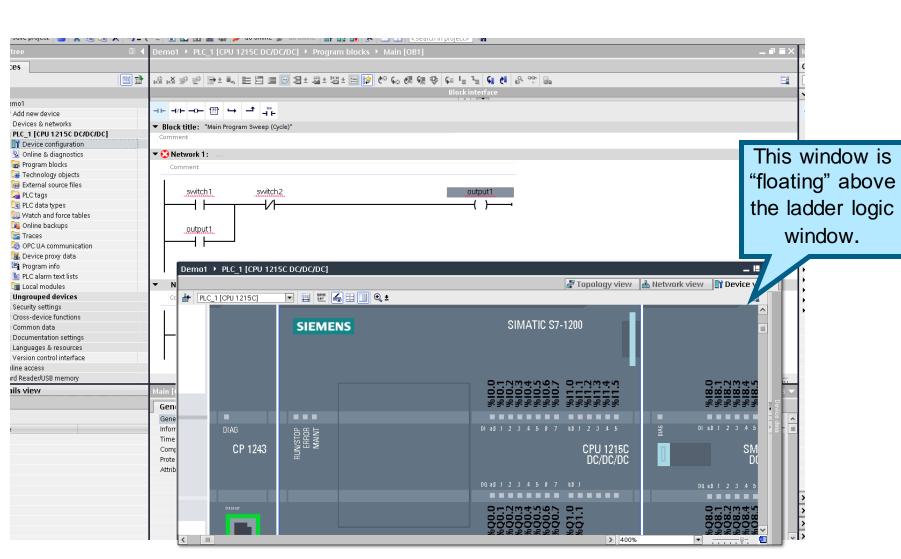

Make sure that the zoomed in PLC hardware window floats above the ladder logic window as shown. You might have to resize the floating window.

# Efficient Engineering Intuitive tag definition

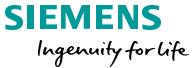

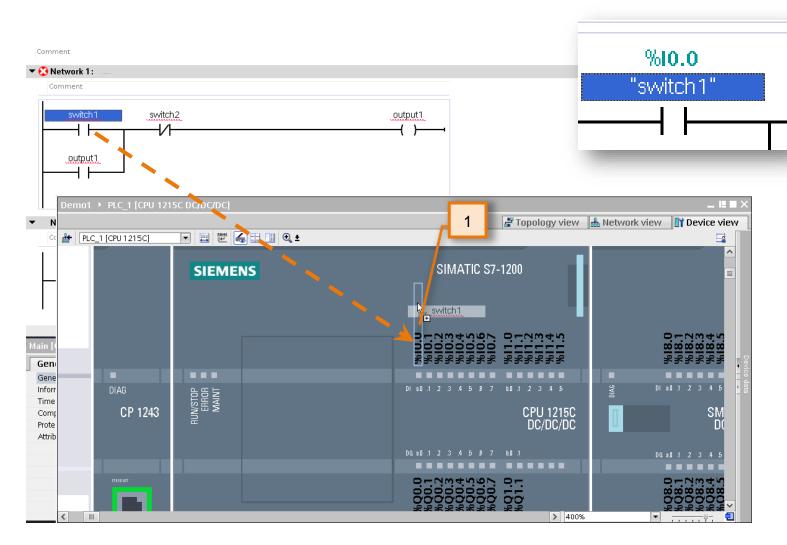

 Drag and drop the text 'Switch1' directly on top of input address 'I0.0' on the PLC hardware.

Notice the symbolic tag 'Switch1' which represents 'I0.0', is now the same in the ladder logic and on the hardware.

# Efficient Engineering Intuitive tag definition

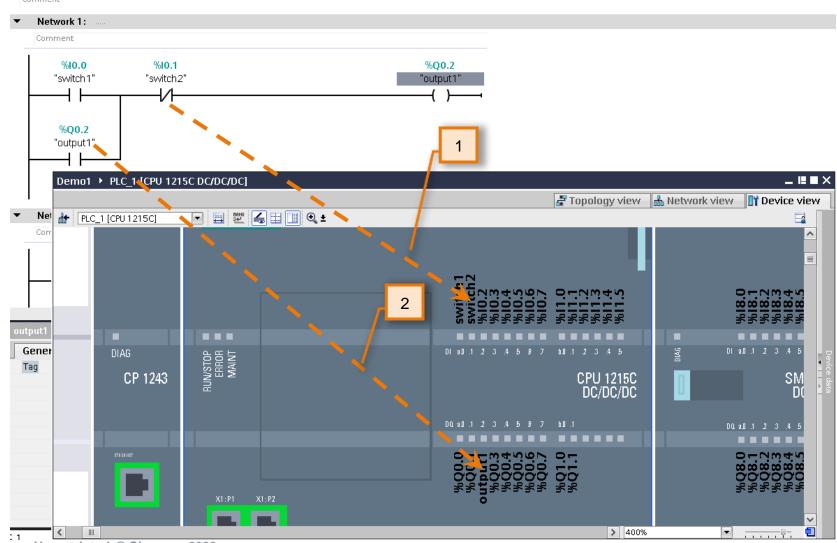

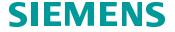

Ingenuity for life

- 1. Assign 'switch2' to I0.1
- 2. Assign 'output1' to Q0.2

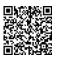

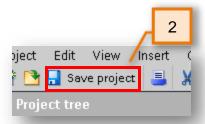

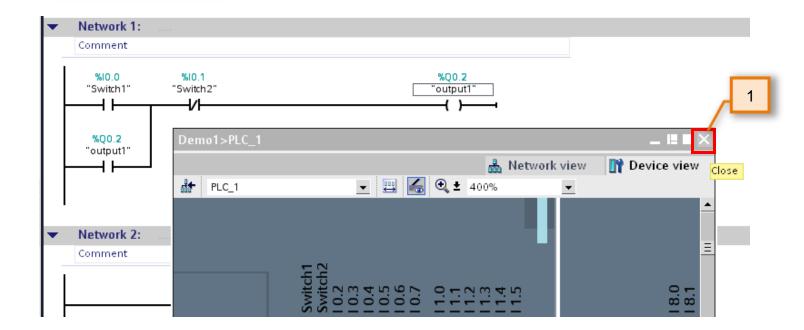

# SIEMENS Ingenuity for life

- Close the Device view of the PLC hardware so that only the ladder logic remains.
- 2. Save your project.

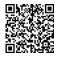

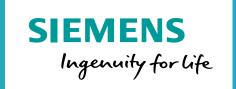

## Integrating with an HMI

# Efficient Engineering Adding an HMI

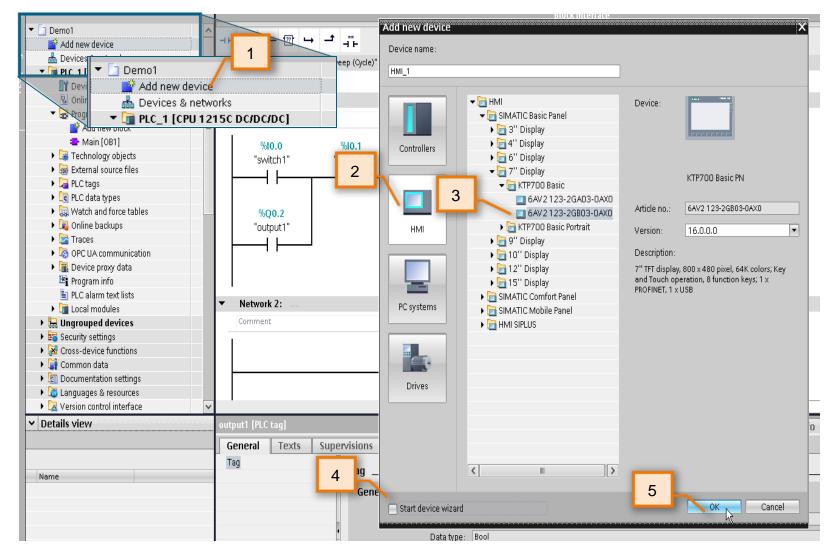

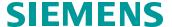

Ingenuity for life

- Double-click 'Add new device' under the Project tree.
   The 'Add new device' dialog appears
- 2. Select HMI
- 3. Select KTP700 as shown

  SIMATIC HMI Basic Panel > 7"

  Display > KTP700 Basic >

  6AV2 123-2GB03-0AX0
- 4. <u>Uncheck</u> the box "Start device wizard"
- 5. Click 'OK'

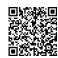

### Efficient Engineering HMI visualization

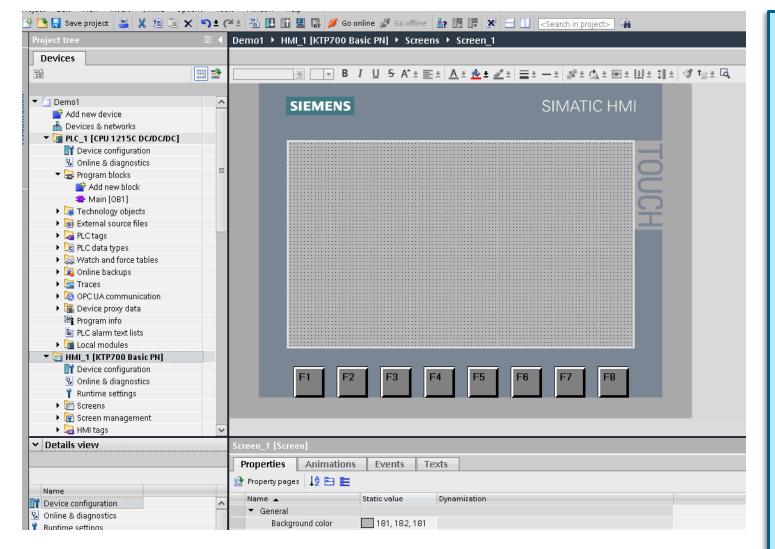

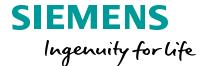

TIA Portal opens the newly added HMI to the default screen.

Note: Since we did not go through the "Device Wizard", this HMI has no tags configured, no screen objects, no connections to PLC(s) or even IP address settings. It is simply "blank".

When typically configuring an HMI in any automation project, there are more/less these 5 fundamental steps that must occur to engineer a user screen:

- A connection/relation to a PLC must be defined
- 2. HMI tag(s) must be defined
- We must associate those HMI tags to a corresponding PLC tag
- 4. We must add an object(s) to the screen
- We must tie this object to the respective HMI/PLC tag.

We will now demonstrate engineering efficiency of TIA Portal by conducting all 5 steps above with a single action.

#### HMI visualization

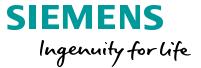

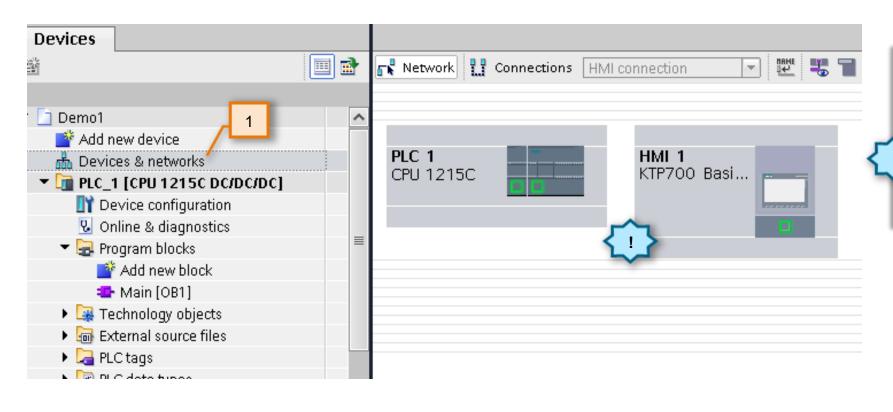

Double-click on 'Devices & networks' under the project tree

Notice there is no connection between the PLC and HMI defined yet.

### Efficient Engineering HMI visualization

## SIEMENS Ingenuity for life

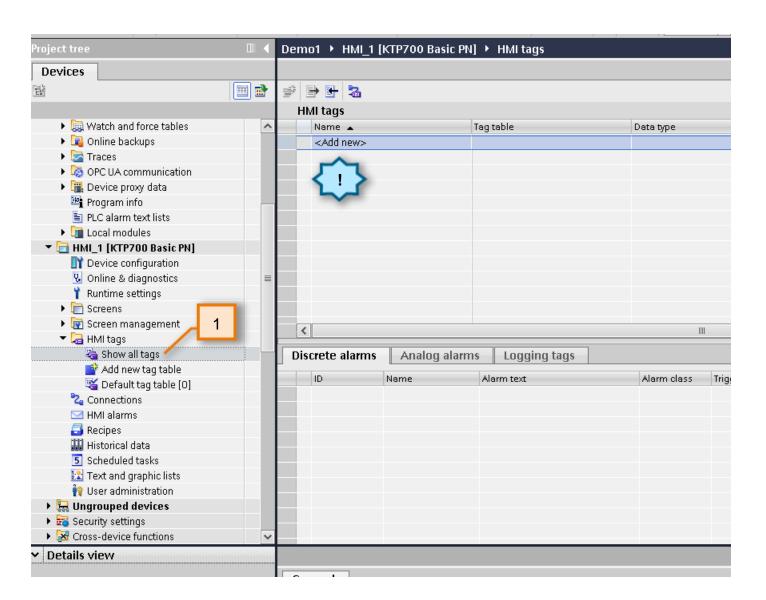

 In the project tree, navigate to HMI\_1, expand and double-click "Show all tags" under the 'HMI tags' folder.

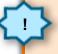

Notice no internal/external HMI tags are defined yet

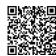

### Efficient Engineering HMI visualization

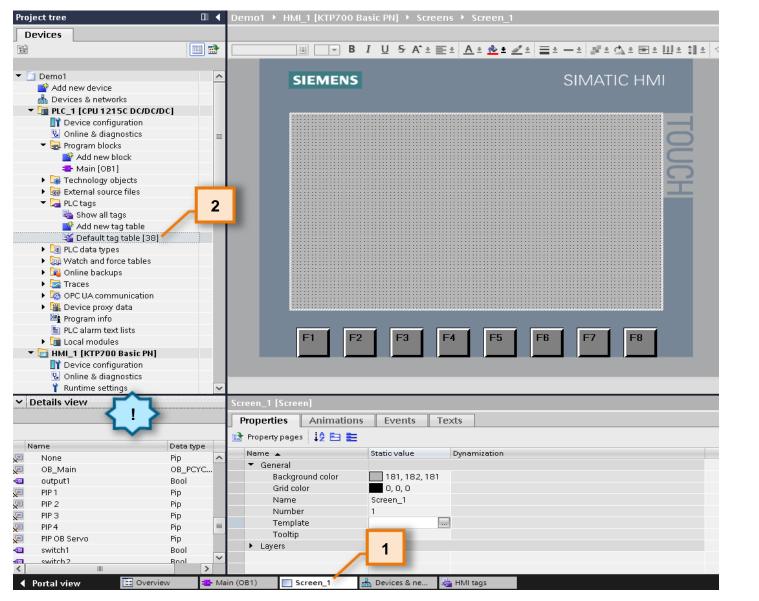

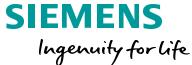

- Open "Screen\_1" via the tabs at the bottom of the project. If you already closed this editor previously, you can navigate to it via the project tree *HMI\_1* > *Screens* > *Screen\_1*
- Scroll up in the project tree and navigate and <u>single-click</u> the PLC tag table "Default tags"
- $\diamondsuit$

Notice details of this tag table contents appear in the "Details view" below, including predefined system tags.

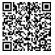

#### HMI visualization

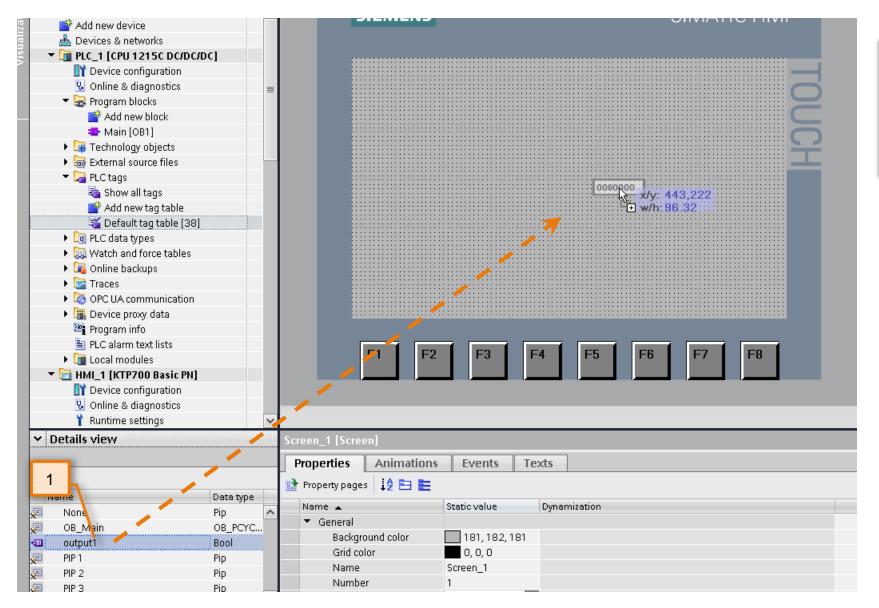

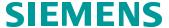

Ingenuity for life

- Drag and drop PLC tag 'output1' from the 'Details view' into "Screen\_1" as shown.
- 2. Save your project.

#### **HMI** visualization

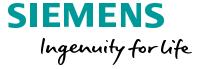

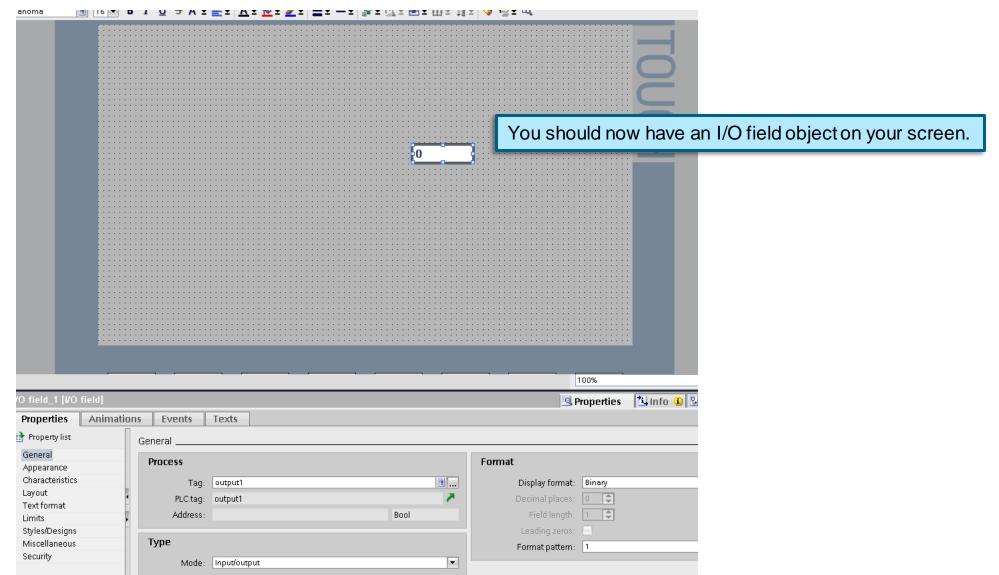

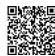

#### HMI visualization

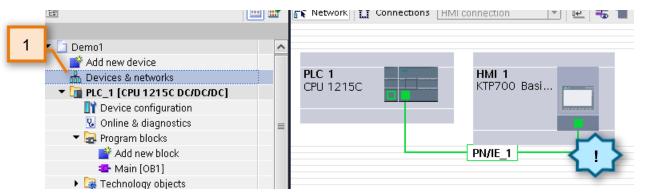

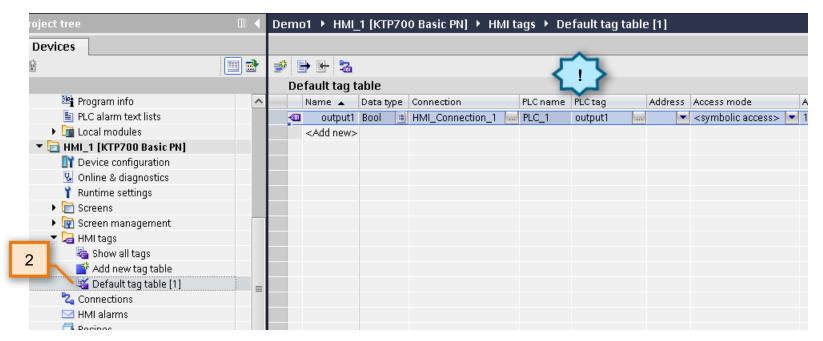

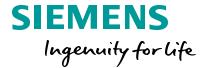

 Go back to "Devices & networks"

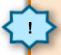

Notice a physical and logical connection to the PLC has been made and the HMIs IP address has automatically been assigned.

2. Go back to your HMI Tag table"Default tag table"

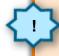

Notice an HMI tag was defined/named and automatically associated with the PLC\_1 tag "output1" via "connection1"

General

#### **SIEMENS**

HMI visualization – common tag database across editors

Ingenuity for life

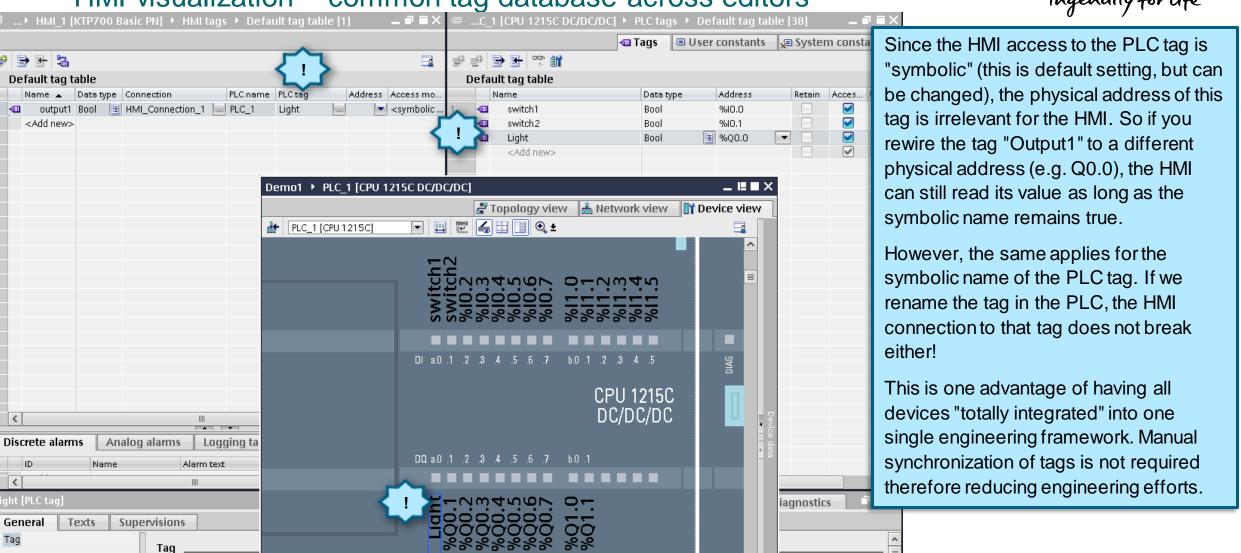

#### **End of 'Efficient Engineering'**

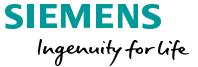

THE INFORMATION PROVIDED HEREIN IS PROVIDED AS A GENERAL REFERENCE REGARDING THE USE OF APPLICABLE PRODUCTS IN GENERIC APPLICATIONS. THIS INFORMATION IS PROVIDED WITHOUT WARRANTY. IT IS YOUR RESPONSIBILITY TO ENSURE THAT YOU ARE USING ALL MENTIONED PRODUCTS PROPERLY IN YOUR SPECIFIC APPLICATION. IF YOU USE THE INFORMATION PROVIDED HEREIN IN YOUR SPECIFIC APPLICATION, PLEASE DOUBLE CHECK ITS APPLICABILITY AND BE ADVISED THAT YOU ARE USING THIS INFORMATION AT YOUR OWN RISK. THE PURCHASER OF THE PRODUCT MUST CONFIRM THE SUITABILITY OF THE PRODUCT FOR THE INTENDED USE, AND ASSUME ALL RISK AND LIABILITY IN CONNECTION WITH THE USE.

THIS GUIDE SHOULD NOT BE USED AS A SUBSTITUTE FOR OR IN LIEU OF A THOROUGH REVIEW AND UNDERSTANDING OF ALL WRITTEN INSTRUCTION AND OPERATION MANUALS AND GUIDELINES.

THE CONTENTS OF THIS GUIDE SHALL NOT BECOME PART OF OR MODIFY ANY PRIOR OR EXISTING AGREEMENT, COMMITMENT OR RELATIONSHIP. THE SALES CONTRACT CONTAINS THE ENTIRE OBLIGATION OF SIEMENS.

MODIFICATION AND OR DISTRIBUTION OF THIS CONTENT IS STRICTLY PROHIBITED.

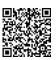